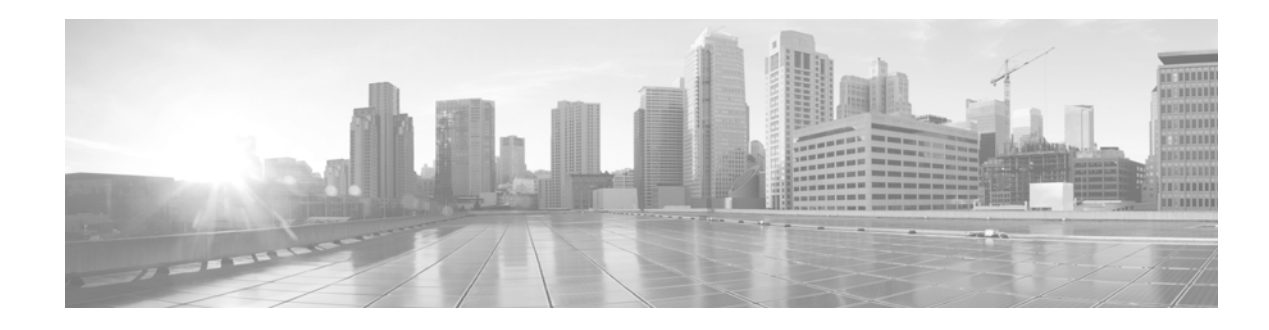

# **Using the Qualys Connector**

The Qualys Connector downloads QualysGuard vulnerability reports from Qualys's cloud service, parses the data, and sends it to a Cisco Firepower Management Center. Customers can then correlate intrusion-related vulnerabilities with QualysGuard vulnerabilities, signifying high impact events when QualysGuard identifies a host as being vulnerable to a network threat.

The Qualys Connector runs on UNIX or Linux hosts that can run Perl executables. The following steps are required to set up the Qualys Connector:

- [Updates in Version 1.0.1, page 1](#page-0-0) describes the changes made to this software since version 1.0.
- **•** [Verifying Qualys Connector Support, page 2](#page-1-0) describes the software, license, and platform support for the Qualys Connector.
- [Setting Up Your QualysGuard Account, page 2](#page-1-1) describes what you must do in your QualysGuard account to prepare your vulnerability data to download.
- [Preparing the Qualys Connector Host, page 3](#page-2-0) describes the minimum system requirements for the host running the Qualys Connector. It also lists the steps for preparing the host so you can install the Qualys Connector.
- [Installing and Configuring the Connector Software, page 4](#page-3-0) describes how to install the Qualys Connector on the host and configure it so it will run correctly.
- [Preparing the Management Center, page 6](#page-5-0) describes how to configure the Management Center so it can communicate with the Qualys Connector and process QualysGuard data.
- **•** [Running the Connector, page 7](#page-6-0) describes the steps for running the Qualys Connector so it can download QualysGuard data, process it, and send it to the Management Center.
- [Uninstalling the Qualys Connector, page 10](#page-9-1) describes how to uninstall the Qualys Connector if you no longer need to use it.
- [Troubleshooting, page 10](#page-9-0) lists a series of steps to follow if you encounter any issues.

## <span id="page-0-0"></span>**Updates in Version 1.0.1**

The following change was made to version 1.0.1 of the Qualys Connector:

**•** Added support for SSL-capable web proxies. See [Installing the Required Components, page 3](#page-2-1) for the necessary Perl module and [Table ii-4 on page 5](#page-4-0) for more information on setting up proxy support.

# <span id="page-1-0"></span>**Verifying Qualys Connector Support**

The following table describes the current support for the Qualys Connector.

*Table ii-1 Qualys Connector Support*

| <b>Firepower System Version</b> | <b>Supported Qualys Connector Versions</b> | <b>Required Licenses</b> | <b>Can import Qualys data to</b> |
|---------------------------------|--------------------------------------------|--------------------------|----------------------------------|
| $5.3.x-5.4.x$                   | $^{+0.1}$                                  | FireSIGHT                | Management Center Only           |
| 6.x                             | $+0.1$                                     | No additional<br>license | Management Center Only           |

# <span id="page-1-1"></span>**Setting Up Your QualysGuard Account**

If you want to import QualysGuard vulnerability data into a Management Center, you must have access to a valid QualysGuard account and its vulnerability reports. You do not need to be an administrator, but you must be able to view and download reports.

See the following sections for more information:

- **•** [Creating or Identifying a QualysGuard Report Template, page 2](#page-1-2) describes how to locate a report containing vulnerability data.
- **•** [Obtaining a QualysGuard Report Template ID, page 2](#page-1-3) describes how to get the ID for this report template.

#### <span id="page-1-2"></span>**Creating or Identifying a QualysGuard Report Template**

Log into your QualysGuard account and identify a report template you want to work with. Report templates specify parameters for a vulnerability report, such as the subnets or asset groups for the data you are interested in. If you want to learn more about report templates and creating or configuring them, consult the Qualys documentation or work with your Qualys administrator.

Initially, you may want to use a template containing a small number of hosts. Work with your Qualys administrator to figure out how many hosts are in each template. The Asset Search feature in the Qualys GUI gives you information on the size of each asset group.

#### <span id="page-1-3"></span>**Obtaining a QualysGuard Report Template ID**

After you identify a report template, you need its ID. To get the ID, log into your QualysGuard account and select **Report Templates** on the lower left, in the **Tools** section. Put your pointer on the Info button of the template you are interested in. Review the URL in the status bar of the browser. The URL will look something like this:

https://qualysguard.qualys.com/fo/common/template\_info.php?id=**424242**&refresh\_parent=1 The template ID is the number after  $id =$  in the URL. In this example, the ID is  $424242$ .

Ι

# <span id="page-2-0"></span>**Preparing the Qualys Connector Host**

Find an appropriate host to run the Qualys Connector on. See the following sections for more information:

- [System Requirements, page 3](#page-2-2) describes the minimum system requirements for the host.
- **•** [Installing the Required Components, page 3](#page-2-1) lists the steps for installing the required modules and other components.

#### <span id="page-2-2"></span>**System Requirements**

These are the minimum requirements for the Connector host:

- **•** Dual core processor running at 2.4 GHz
- **•** 2 GB RAM
- **•** Linux or UNIX operating system
- **•** Perl installed

If you are importing Qualys reports with a large number of hosts, it is recommended that you add more memory. A 2GB host should be able to process data for up to 10,000 hosts.

When the Connector is running, it may affect other concurrently running applications. Cisco recommends that you schedule the Connector to run when other applications are not running.

#### <span id="page-2-1"></span>**Installing the Required Components**

- **Step 1** Verify that the Connector host has Perl installed, version 5.12.4 or later. The Qualys Connector is written in Perl, so it requires Perl on the Connector host. Consult your operating system documentation for installing Perl.
- **Step 2** Install or verify that the Connector host has specific Perl modules installed. These modules are:
	- **•** IO::Socket::SSL, version 1.5.3 or later
	- **•** XML::Twig, version 3.39 or later
	- Net::IP, version 1.25 or later
	- **•** YAML::XS, version 0.38 or later
	- **•** LWP::UserAgent, version 6.03 or later
	- **•** Net::SSL, version 2.84 or later

Install the following optional Perl module if IPv6 support is needed:

**•** IO::Socket::INET6, version 2.71 or later

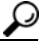

**Tip** See [Table ii-4 on page 5](#page-4-0) for more information on proxy settings.

Cisco recommends that you use an OS-specific binary mechanism to download the modules such as apt, rpm, and so on. If you install the modules via CPAN or source code, you will also need to install a C compiler and the development version of OpenSSL on the Connector host.

## <span id="page-3-0"></span>**Installing and Configuring the Connector Software**

See the following sections for more information:

- **•** [Installing the Connector, page 4](#page-3-1) describes how to install the software on the host.
- [Configuring the Connector, page 4](#page-3-2) describes how to configure the Connector for your environment.
- [Checking the Version of the Connector, page 5](#page-4-1) describes how to display the version of the connector.

#### <span id="page-3-1"></span>**Installing the Connector**

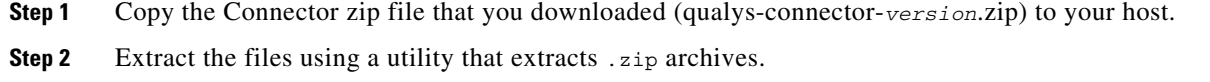

### <span id="page-3-2"></span>**Configuring the Connector**

Most configuration parameters are located in QualysGuard.yaml in the InputPlugins subdirectory. The parameters are stored as a set of key value pairs in the YAML format.

The following parameters **must** be set in QualysGuard.yaml:

| <b>Parameter</b> | Type                                                                                                    |  |
|------------------|----------------------------------------------------------------------------------------------------|--|
| user_id          | The username of your Qualys Guard account.                                                                                                    |  |
| password         | The password of your QualysGuard account. If your password contains any punctuation, must put your<br>password in single quotes, for example, possword.                                                  |  |
| template_id      | The ID for the report template that you want to download data for.                                                                                                    |  |
|                  | If you want to process data for multiple report templates, you can use the process multiple.pl<br><b>Note</b><br>script and specify the template IDs on the command line instead of in QualysGuard.yaml. |  |

*Table ii-2 Required Configuration Parameters*

You can set the following optional parameters in QualysGuard.yaml. If a parameter is omitted, it is set to its default value.

ן

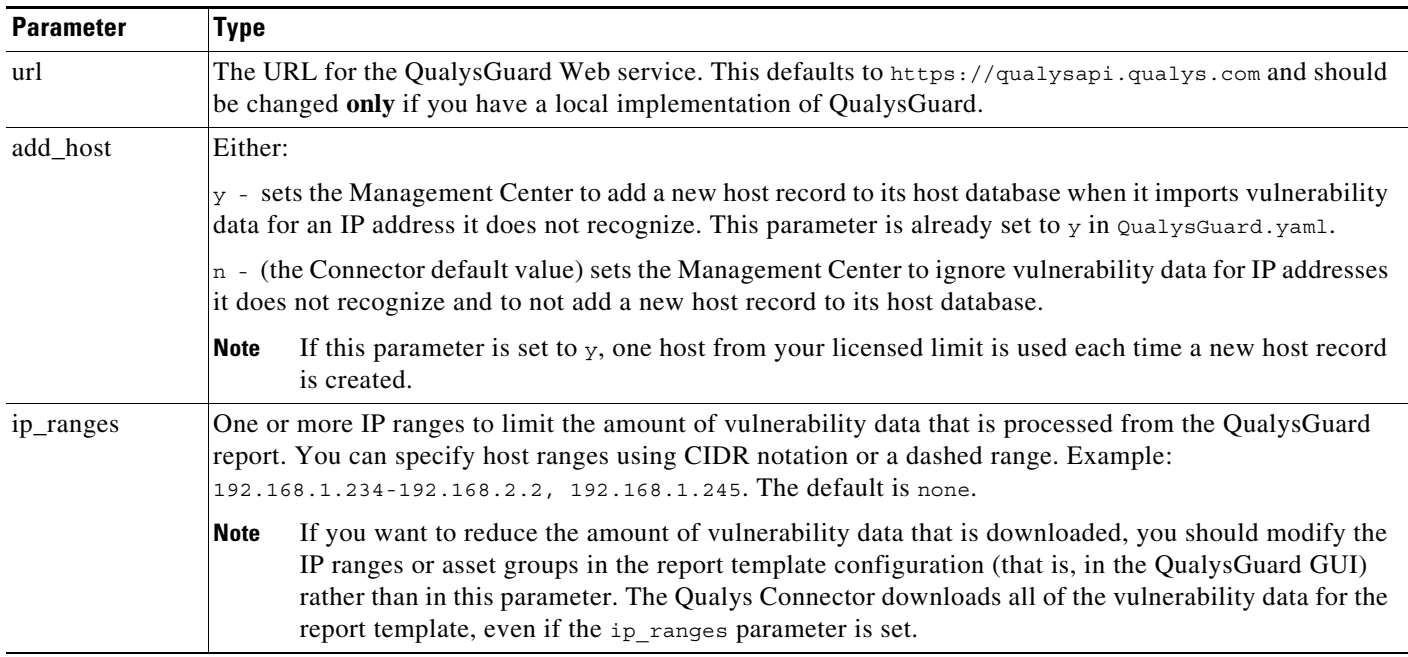

#### *Table ii-3 Optional Configuration Parameters*

Set the following optional parameters in QualysGuard.yaml for proxy support. These parameters do not have default values.

#### <span id="page-4-0"></span>*Table ii-4 Proxy Configuration Parameters*

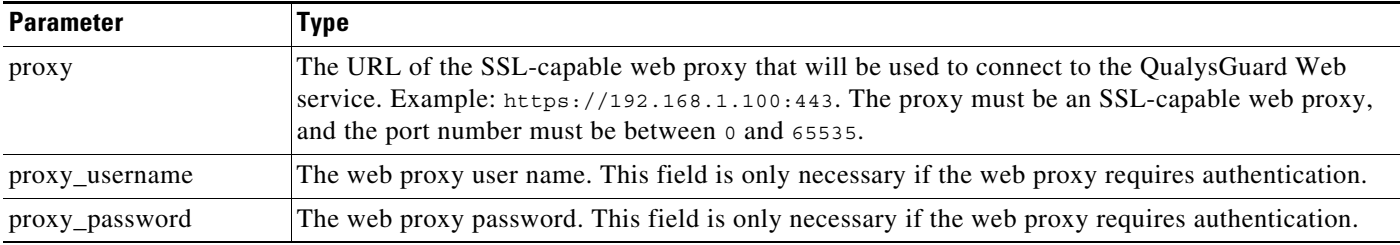

Here is a sample YAML file:

```
# Required Parameters
   user_id: dirk_g
   password: 'd0ntp@n1c'
   template_id: 424242
# Optional Parameters
   add_host: y
   ip_ranges: 192.168.1.0/24, 10.1.2.3-10.1.2.10, 42.4.2.1
   proxy: https://192.168.1.100:443
   proxy_username: zaphod 
   proxy_password: 't0w3L'
```
### <span id="page-4-1"></span>**Checking the Version of the Connector**

 $\Gamma$ 

You can display the version of the connector by running the connector script without any options:

```
./qualys_connector.pl
```
The version is in the top line of the output followed by script information, as in the following sample: qualys\_connector.pl Ver. 1.0.0-30

## <span id="page-5-0"></span>**Preparing the Management Center**

In addition to installing and configuring the Qualys Connector, you must prepare your Management Center so it can receive the QualysGuard vulnerability data from the Connector. See the following sections for more information:

- [Configuring Host Input Client Authentication, page 6](#page-5-1) describes how to configure the Management Center to listen for connections from the Connector host.
- [Verifying Host Connectivity, page 7](#page-6-1) describes the process for verifying network connectivity between the Connector host and the Management Center.
- **•** [Configuring Vulnerability Correlation, page 7](#page-6-2) describes how to configure the Management Center to correlate with QualysGuard vulnerabilities.

### <span id="page-5-1"></span>**Configuring Host Input Client Authentication**

The Management Center must be configured to listen for connections from the Qualys Connector. You must add the Connector host to the Management Center's peers database from the Host Input Client page. You must also copy the authentication certificate generated by the Management Center for the Connector host.

The steps required are listed in Chapter 4 of the *Host Input API Guide,* but are repeated here for convenience:

**Access:** Admin

- **Step 1** Select **System > Integration > Host Input Client.**
- **Step 2** Click **Create Client**.
- **Step 3** In the **Hostname** field, enter the host name or IP address of the host running the host input client.

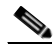

**Note** If you use a host name, the host input server **must** be able to resolve the host to an IP address. If you have not configured DNS resolution, you should configure it first or use an IP address.

- **Step 4** If you want to encrypt the certificate file, enter a password in the **Password** field.
- **Step 5** Click **Save**.

The host input service allows the client computer to access port 8307 on the Management Center and creates an authentication certificate to use during client-server authentication. The Host Input Client page reappears, with the new client listed under **Host Input Clients**.

Ι

- **Step 6** Click the download icon ( $\Box$ ) next to the certificate file.
- **Step 7** Save the certificate file to the directory used by your client computer for SSL authentication.

The client can now connect to the Management Center.

#### <span id="page-6-1"></span>**Verifying Host Connectivity**

The Connector host acts as a client and initiates a TCP connection to port 8307 on the Management Center. You must therefore ensure that routing is properly configured between the hosts and that there is not a firewall or other network device blocking traffic to port 8307 on the Management Center.

To test network connectivity, you can run this command on the Connector host:

telnet *Management\_Center\_IP* 8307

You should see results similar to this:

```
Trying 10.10.10.10...
Connected to 10.10.10.10.
Escape character is '<sup>^</sup>]'.
```
#### <span id="page-6-2"></span>**Configuring Vulnerability Correlation**

You must ensure that the Management Center is performing impact flag correlation with QualysGuard vulnerabilities. This should already be configured by default, but you should check the setting if you encounter any issues while correlating with QualysGuard vulnerabilities.

On the Management Center, select **Policies > Network Discovery**, and click the **Advanced** tab. Under **Vulnerabilities to use for Impact Assessment**, the **Use Third Party Vulnerability Mappings** option should be set to **Yes**.

You must set **Use Third Party Vulnerability Mappings** to **Yes** only if you want to correlate with vulnerability mappings that you specifically created in the **User 3rd Party Mappings** section. You can leave it checked it if it is already checked.

To change the setting, click the edit icon ( $\oslash$ ). The Edit Vulnerability Settings menu appears and shows the current selection. Change the selection and click **Save**. See "Managing System Policies" in the *Firepower System User Guide* for more information about creating and editing system policies.

## <span id="page-6-0"></span>**Running the Connector**

You are now ready to run the Connector and process QualysGuard data. See the following sections for more information:

- **•** [Working with a Single Report Template, page 7](#page-6-3) describes how to work with one report template.
- **•** [Working with Multiple Templates, page 9](#page-8-0) describes how to process data for multiple templates.
- **•** [Automating Connector Operation, page 9](#page-8-1) describes how to automate the process of running the Connector.

#### <span id="page-6-3"></span>**Working with a Single Report Template**

The main script to download and process QualysGuard data is qualys connector.pl. Here is its syntax:

```
qualys_connector.pl [options] plugin
where plugin defaults to QualysGuard if it is not specified.
```
The following table lists the command line options. You can use the indicated option abbreviations to reduce typing. If you do not include a given option, the qualys\_connector.pl script uses the default value. Examples that follow show the option syntax.

#### *Table ii-5*

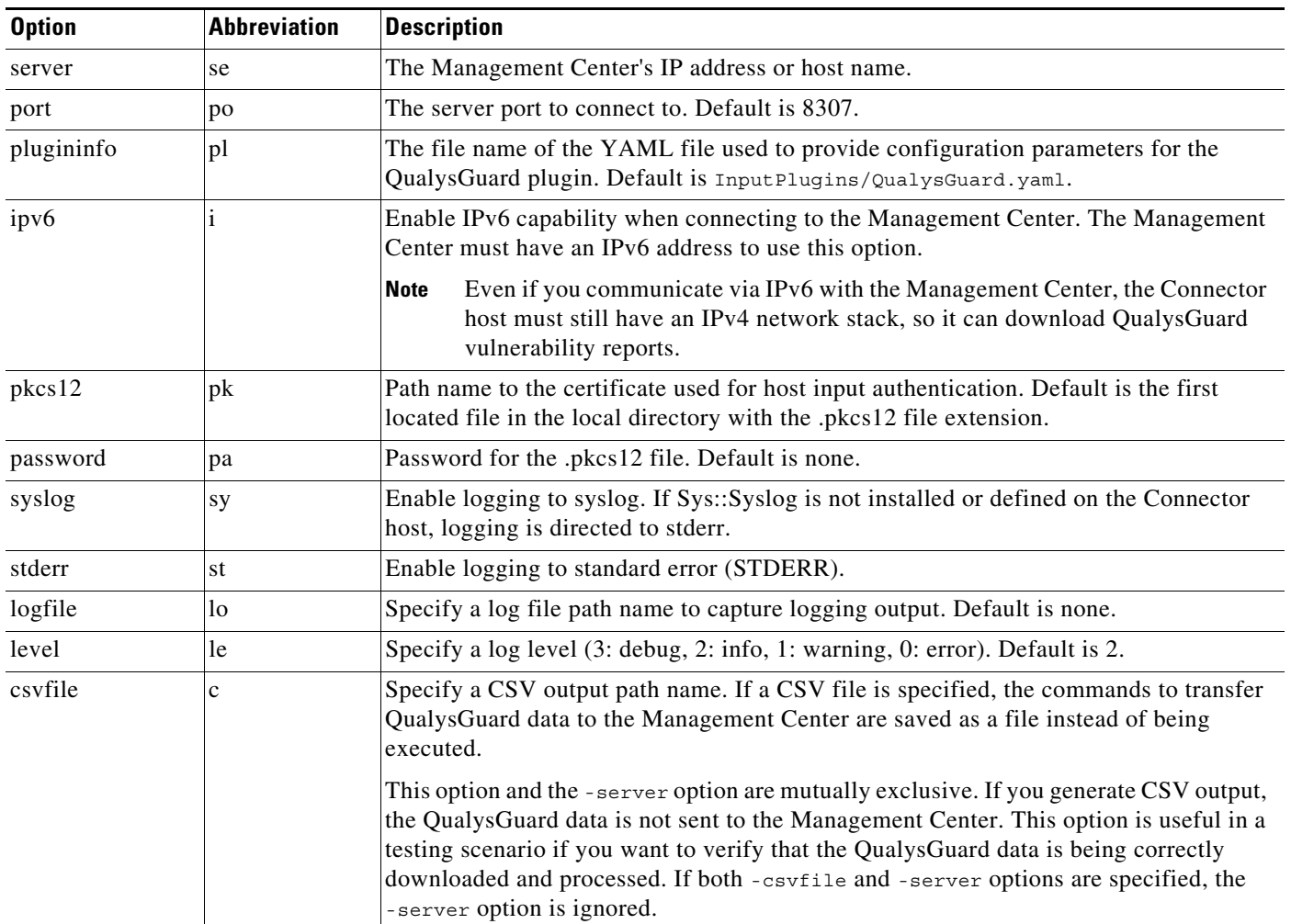

#### **Examples**

This is the simplest form of the command. It assumes that a . pkcs12 file exists in the local directory and the QualysGuard YAML file is located in InputPlugins/QualysGuard.yaml. The Management Center IP address is 10.10.10.10.

perl qualys\_connector.pl -server=10.10.10.10

The following is the same command with the assumed options explicitly stated:

perl qualys\_connector.pl -server=10.10.10.10 -pkcs12=CertFile.pkcs12 -plugininfo=InputPlugins/QualysGuard.yaml

The following command dumps a CSV file of commands to transfer QualysGuard data instead of communicating with the Management Center:

ן

```
perl qualys_connector.pl -csvfile=Output.csv 
-plugininfo=InputPlugins/QualysGuard.yaml
```
The previous command can also be shortened with abbreviations as follows:

```
perl qualys_connector.pl -c=Output.csv 
-pl=InputPlugins/QualysGuard.yaml
```
Note that the default of all these commands is to log output to standard out. If you want to log to a file or syslog instead, you can use either the -syslog or -logfile *log\_name* options or both of those options.

The default log level of 2 generates high-level log messages. You can also set the log level to 3, which generates detailed information about every vulnerability that is imported.

#### <span id="page-8-0"></span>**Working with Multiple Templates**

If you want to download and process multiple report templates one at a time, you can use the process\_multiple.pl script. The syntax is as follows:

```
perl process_multiple.pl -multiinfo
   <template_id1,template_id2,...> [options (same as for
   qualys_connector.pl)]
```
Note that the template IDs are separated by commas, but the list of IDs must not contain any spaces.

#### Here is an example:

```
perl process multiple.pl -multiinfo 424242,535353
   -server=10.10.10.10
```
Also, if you specify the -csvfile option, the process\_multiple.pl script prepends the template ID to the CSV file. For example, if you run this command:

```
perl process multiple.pl -multiinfo 424242,535353
    -plugininfo=InputPlugins/QualysGuard.yaml 
   -csvfile=Output.csv
```
The resulting CSV files are named 424242\_Output.csv and 535353\_Output.csv.

#### <span id="page-8-1"></span>**Automating Connector Operation**

Because connector operations are performed by scripts, they can be automated by UNIX or Linux cron or launchd. See your operating system documentation for more information about how to configure these services. You are encouraged to call out file names and command line options as explicitly as possible.

For example, your crontab file can contain a command similar to the following, assuming that the Connector files are located in /usr/local/qualys:

```
/usr/bin/perl /usr/local/qualys/qualys_connector.pl 
   -server=10.10.10.10 
   -pkcs12=/usr/local/qualys/CertFile.pkcs12 
   -plugininfo=/usr/local/qualys/InputPlugins/
       QualysGuard.yaml
```
## <span id="page-9-1"></span>**Uninstalling the Qualys Connector**

When you no longer need the Qualys connection, you can remove it by deleting the Connector directory and taking the Connector host out of the peer list.

- **Step 1** Delete the directory containing the Connector files and any subdirectories.
- **Step 2** In the web user interface on the Management Center, select **Local > Registration > Host Input Client.**
- **Step 3** Delete the IP address or host name of the Connector host. Click the delete icon ( ) next to the host you are removing.

لنكم

When you delete the host from the list, access is revoked immediately.

## <span id="page-9-0"></span>**Troubleshooting**

Problems with using the Connector generally fall into several categories:

- [Problems with Initial Configuration, page 10.](#page-9-2)
- **•** [Problems with Downloading QualysGuard Reports, page 10](#page-9-3).
- **•** [Problems with Sending QualysGuard Data to the Management Center, page 11.](#page-10-0).

### <span id="page-9-2"></span>**Problems with Initial Configuration**

If you encounter problems running the connector script and downloading Qualys reports, check these items:

**Step 1** You have not installed all the prerequisite Perl modules. If any library is missing, you see this error message along with the missing modules:

```
The following prerequisite Perl modules are missing :
   <Library 1>
   <etc>
```
You must install whatever modules are missing. It is highly recommended that you use an OS-specific binary mechanism to download the modules, such as apt, rpm, and so forth.

**Step 2** You have not specified the correct YAML file. The default YAML file is InputPlugins/QualysGuard.yaml. If you use a different file, you must explicitly specify it using the -plugininfo command line option.

#### <span id="page-9-3"></span>**Problems with Downloading QualysGuard Reports**

The first step in processing QualysGuard reports is to download them. If the Connector host generates any error messages in this stage, check the following items:

Ι

**Step 1** Check that you have entered a valid user name and password in InputPlugins/QualysGuard.yaml. If your password has any non-alphanumeric characters, put the password in single quotes.

If your username or password is incorrect, you may see this message:

```
<SIMPLE_RETURN>
   <RESPONSE>
       <DATETIME>2010-01-01T12:00:00Z</DATETIME>
       <CODE>2010</CODE>
       <TEXT>Bad Login/Password</TEXT>
   </RESPONSE>
</SIMPLE_RETURN>
```
**Step 2** Check that you have entered a valid report template ID. Log into your QualysGuard account and confirm that you have the correct ID.

If your template ID is not correct, you could see this message:

```
<SIMPLE_RETURN>
   <RESPONSE>
       <DATETIME>2010-01-01T12:00:00Z</DATETIME>
       <CODE>999</CODE>
        <TEXT>Internal error. Please contact customer
           support.</TEXT>
        <ITEM_LIST>
           \simTTEM\sim<KEY>Incident Signature</KEY>
               <VALUE>Tried to launch invalid report.</VALUE>
           </ITEM>
        </ITEM LIST>
   </RESPONSE>
</SIMPLE_RETURN>
```
**Step 3** Check that the Connector host has network access to download QualysGuard reports. If Qualys is storing your reports and you are not storing your data locally, the host must be able to access port 443 on qualysapi.qualys.com. Verify that network access is not being prevented by firewall, proxy, or routing policies.

#### <span id="page-10-0"></span>**Problems with Sending QualysGuard Data to the Management Center**

After the Connector host has downloaded the QualysGuard report data and processed it, the host will display this message: QualysGuard Report Processing Complete. At this point the Connector is ready to send data to the Management Center and continues to generate appropriate status or log messages.

If the Connector cannot send data to the Management Center, or if no hosts in the Management Center network map have any QualysGuard vulnerability data, check these items:

- **•** Verify that you have a valid network connection between the Qualys host and the Management Center and that you can access port 8307 on the Management Center. To test this, type telnet *Management\_Center\_IP* 8307 on the host command line prompt. You should be able to establish a connection.
- **•** Verify that you have copied a .pkcs12 certificate from the Management Center to the directory on the Connector host containing the qualys\_connector.pl script. You should have created this certificate on the Host Input Client page on the Management Center. For best results, ensure that you only have a single .pkcs12 file in the directory. If you have more, the authentication process may be using the wrong one.
- **•** Check that the Management Center has a sufficient number of host licenses installed. The Management Center must have one host license for every host that has QualysGuard vulnerability data.
- **•** Open your YAML file (for example, InputPlugins/QualysGuard.yaml) and check the add\_host parameter. If you are downloading vulnerability data for hosts that do not yet exist in the Management Center network map, this parameter **must** be set to y or yes. Otherwise, these hosts are **not** added to the network map.

 $\mathbf I$